# 山东协和学院 2024 年专升本考试自荐考生 专业综合能力测试网上测试操作说明

## (音乐学专业-面试)

我校 2024 年专升本考试自荐考生专业综合能力测试 网上测试(音乐学专业-面试)正式考试时间为 2024 年 3 月 2 日 8:30-10:30。

考前模拟测试时间为 2024 年 2 月 29 日 9:00-11:00, 14:00-16:00(考生自行选择一个时间段参加即可),考生 可在此时间段内登录系统进行模拟测试。考生考前务必进 行模拟测试,熟悉考试操作流程。

一、考试准备要求

(一)设备准备

1.电脑。考生需准备一台笔记本电脑或台式电脑(均 需有摄像头),用于人脸识别和答题。推荐的电脑配置要 求如下:

推荐操作系统:Windows7 及以上

内存: 4G 及以上

CPU:i3 或同性能及以上

硬盘:100G 及以上

网络:5M 带宽及以上

浏览器: 最新版 chrome 谷歌浏览器、360 极速浏览 器或 IE10 及以上版本浏览器。

Chrome 下载地址: https://www.google.cn/chrome/ 360 极速浏览器下载地址: https://browser.360.cn/ee/

 $2.$  手机 。准备 2 部智能手机 (手机 A、手机 B), 及 可为该手机充电的充电线和电源。确保手机电量充足并可 充电,手机的摄像头、音频话筒正常,网络顺畅。

使用智能手机扫描下面的二维码,下载并安装讯飞智 教学 APP。

## 2 部手机都需要下载安装。

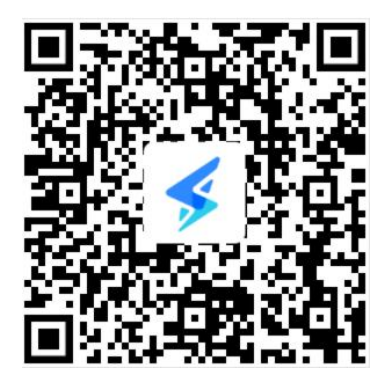

3.考试物品。身份证原件,准考证,考试承诺书,一 张 A4 空白草稿纸,考试必要的文具。

(二)布置测试环境

1.空间环境

测试环境选择独立、封闭、安静、明亮(不逆光)的 场所,避免考试期间受到干扰;网络信息强,网速流畅不 卡顿,推荐通过网线接入,备用 4G/wifi;测试期间全程 只能有考生一人在房间内,无其他人进出。

## 2.电脑环境

(1)电脑端摄像头应正对考生,能完整拍摄到考生 上半身和双手。在整个考试过程中,为监控各位考生的考 试情况,请全程打开电脑摄像头,平台将调用摄像头在考 前进行人脸识别认证,考中随机进行人像采集并与后台人 脸数据库进行比对,随机抓拍。

2.测试过程中,除考试必要的浏览器网页外,其他一 切应用程序及浏览器页面必须关闭。

## 3.手机环境

手机 A

(1)请勿将手机调至静音,方便监考过程中老师沟 通。卸载社交软件(微信、QQ 等),关闭其他 APP 消息通 知,关闭手机休眠模式。

(2)手机、支架或其他用于摆放手机的桌椅。

(3)手机一般摆放在考生侧后方,距离考生 1-1.5 米左右,与考生后背成 45 度角,能拍摄到考生整体及电 脑屏幕。

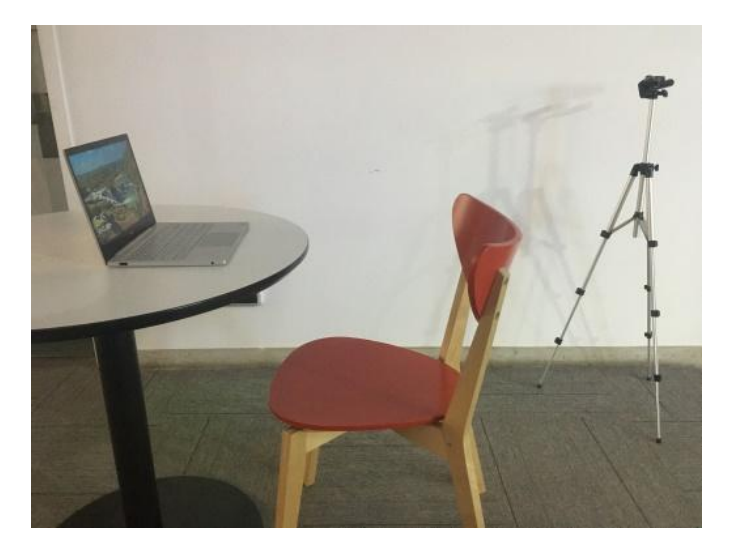

#### 手机 B

(1)卸载手机 B 上的社交软件(微信、QQ 等),关 闭其他 APP 消息通知,关闭手机休眠模式。

(2)本手机用于面试考试答题,录制视频。

(三)考生要求

1.考生需将五官清楚显露,以保证通过电脑端人脸识 别验证及考试全程实时监控;考试期间,考生不能化妆, 发际不得遮蔽耳朵,不得戴帽子、口罩、耳机、耳环、项 链、戒指等饰品;考试桌面除电脑、鼠标、身份证、考试 承诺书、文具,不得出现其他任何物品(包括手表、手机、 水杯、笔袋等)。

2.手机端不得使用美颜及滤镜,本人全程出镜,不得 离开座位,不得中断录制,无关人员不得在考试区域内出 现。考试过程中、考生不能接打电话,否则按作弊处理。

二、面试操作流程

考生务必按照先手机 A 操作,再电脑操作, 最后手机 B 操作的顺序进行操作。顺序错误会导致面试答题视频不 能保存。

(一)手机 A 操作

1.考生于考试前 30 分钟打开手机讯飞智教学 APP,输入 登录账号和密码,点击"我已阅读并同意《隐私政策》"点 击"登录"。

登录账号为学校简称(sdxhu)+考生号,例如: sdxhu3701 \*\*\*\*\*\*\*\*\*\*\*; 初始化密码和账号一样 (sdxhu+ 考生号),字母小写,学生登录后可自行密码修改。

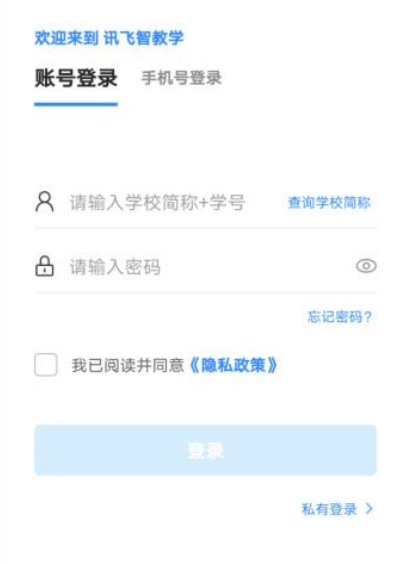

## 2.绑定手机号选择"跳过,暂不绑定"。

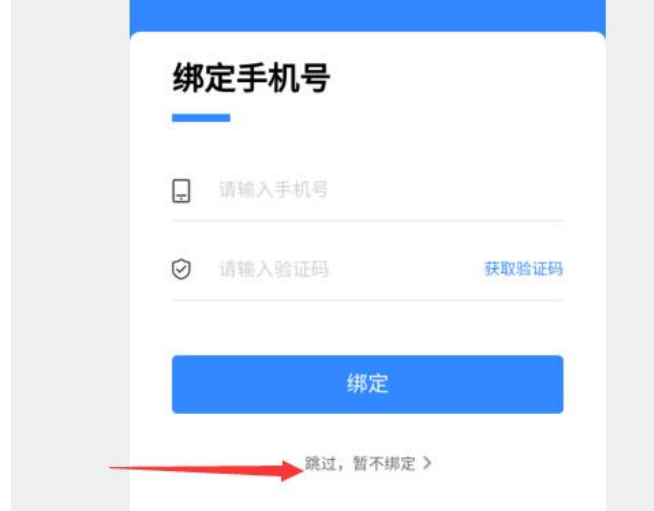

## 3.点击"全部应用"。

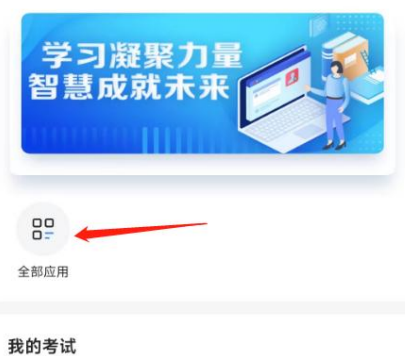

4.选择"AI 监考"。

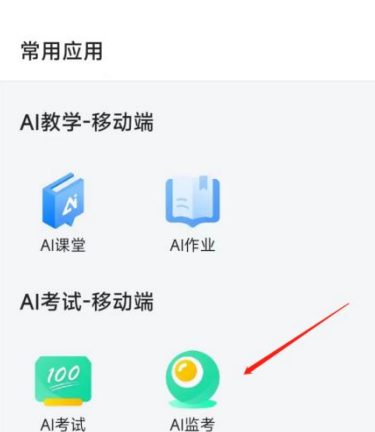

应用中心

5.考前模拟测试点击"协和自荐生模拟测试"。正 式考试点击"协和自荐生考试"。(图片仅供参考)

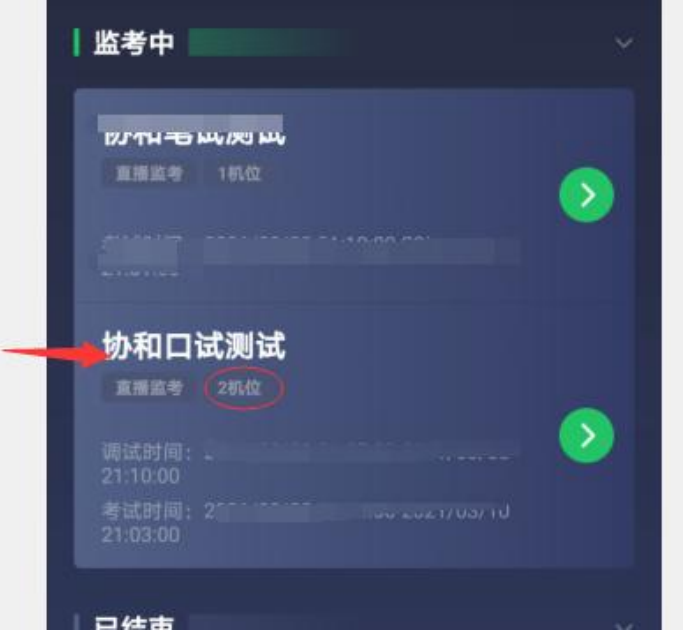

6.阅读注意事项。等待几秒后,点击"我知道了"。

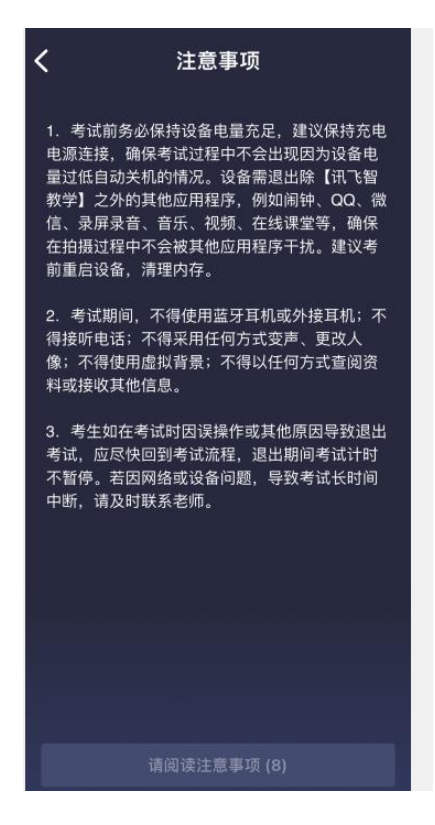

7.设备调试。网络、摄像头、麦克风、扬声器分别都 点一下,使图标都变成绿色。

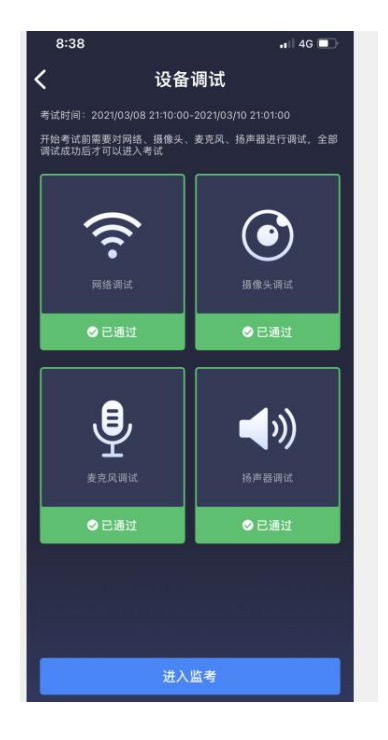

8.点击"进入监考",选择监考机 1。

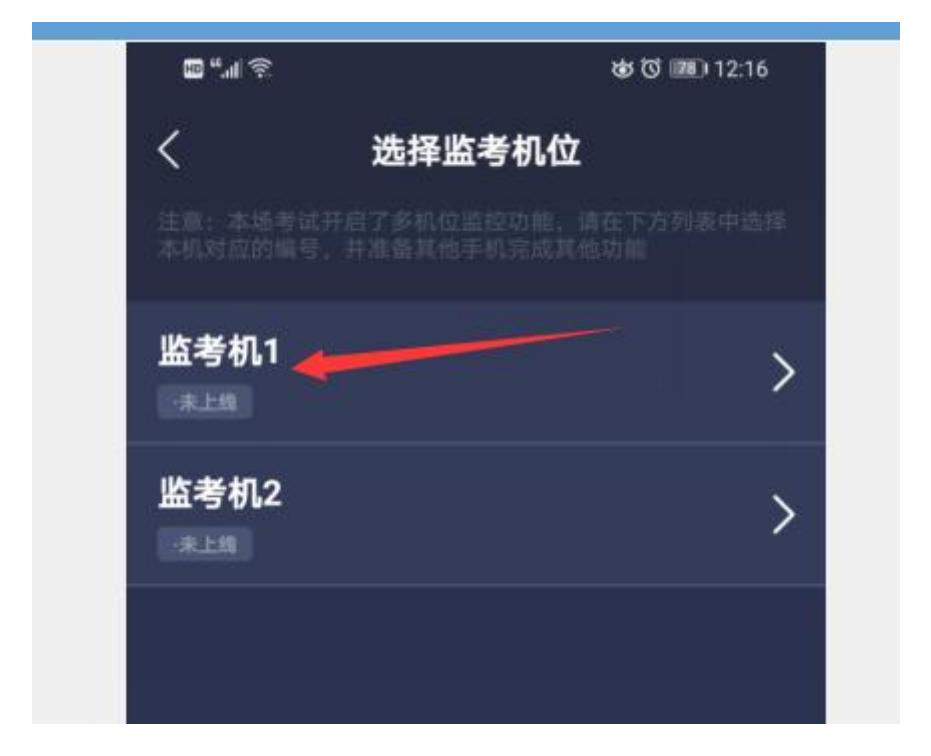

9.进入后,手机横放,并确保学生人像在该应用页面呈 现的白色方框内。

手机一般摆放在考生侧后方,距离考生 1-1.5 米左右, 与考生后背成 45 度角,能拍摄到考生整体及电脑屏幕。

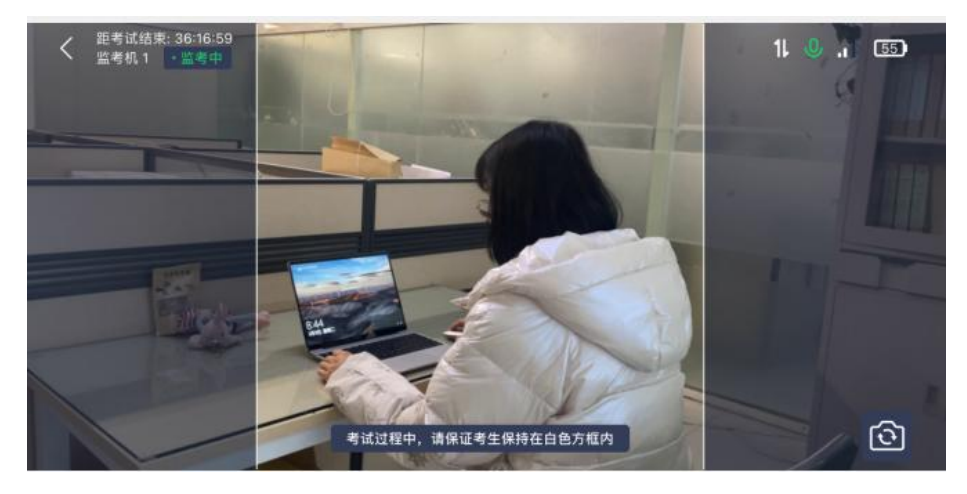

(二)电脑操作

1.用谷歌浏览器登录 sdxhu.fifedu.com 点击右上 角"平台账号登录"。

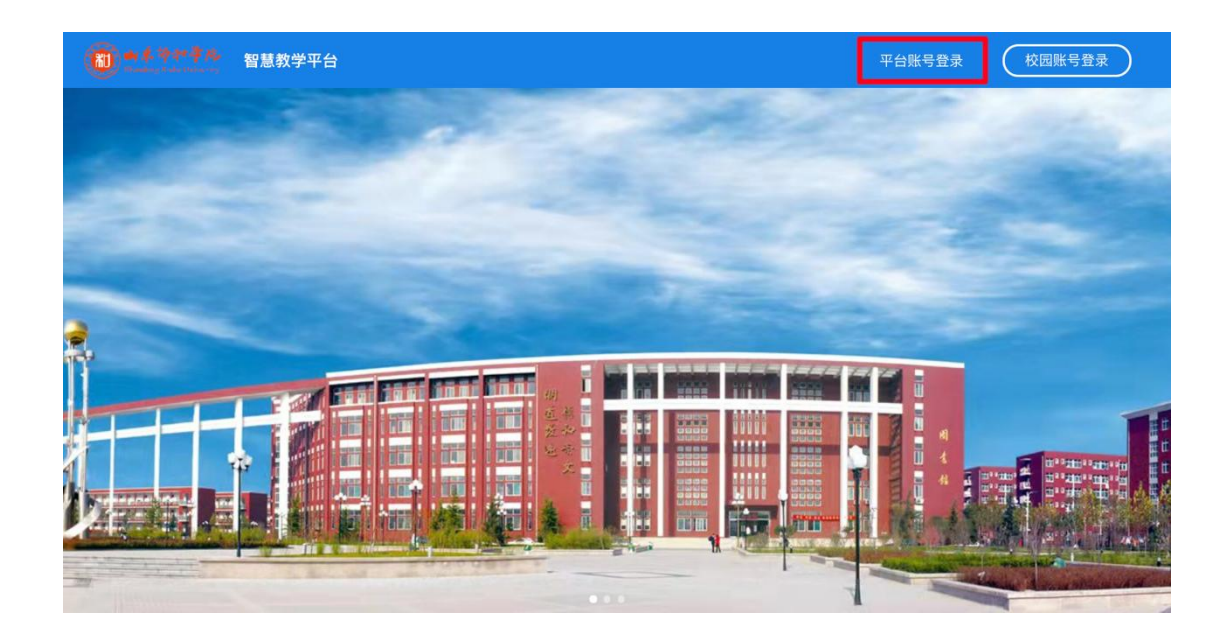

2.登录账号为学校简称 sdxhu+考生号。例如: sdxhu3701 \*\*\*\*\*\*\*\*\*\*\*; 初始化密码和账号一样 (sdxhu+ 考生号),字母小写。学生登录后可自行密码修改。

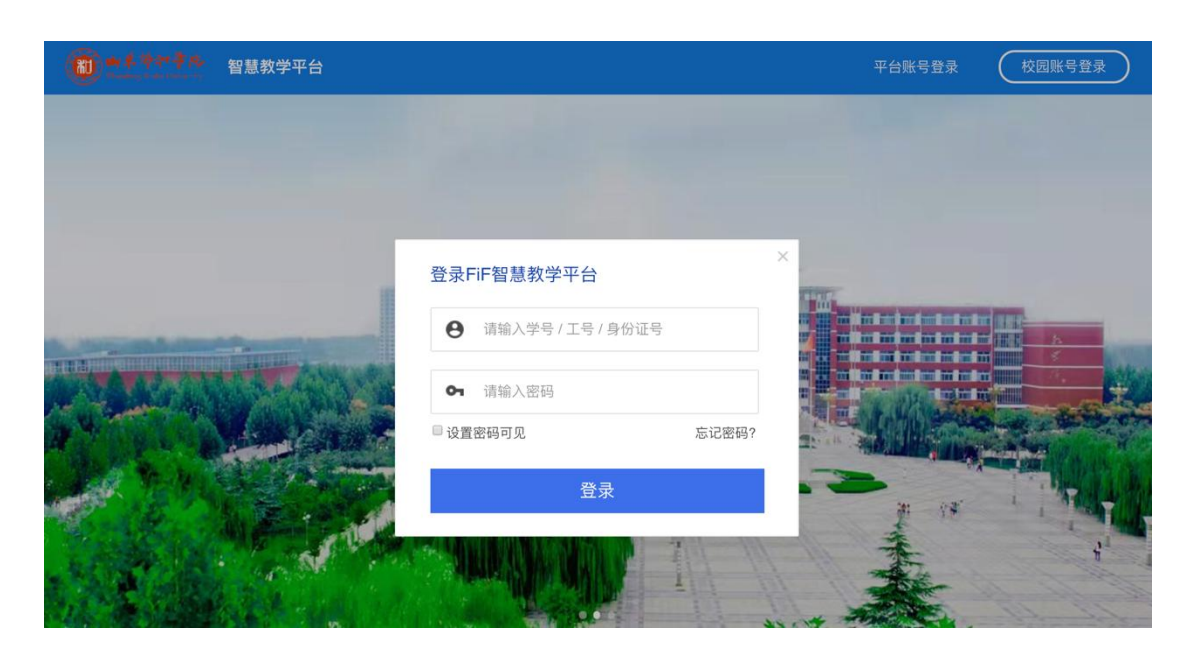

3.点击"登录"后,手机绑定,选择"跳过,暂不绑定"。

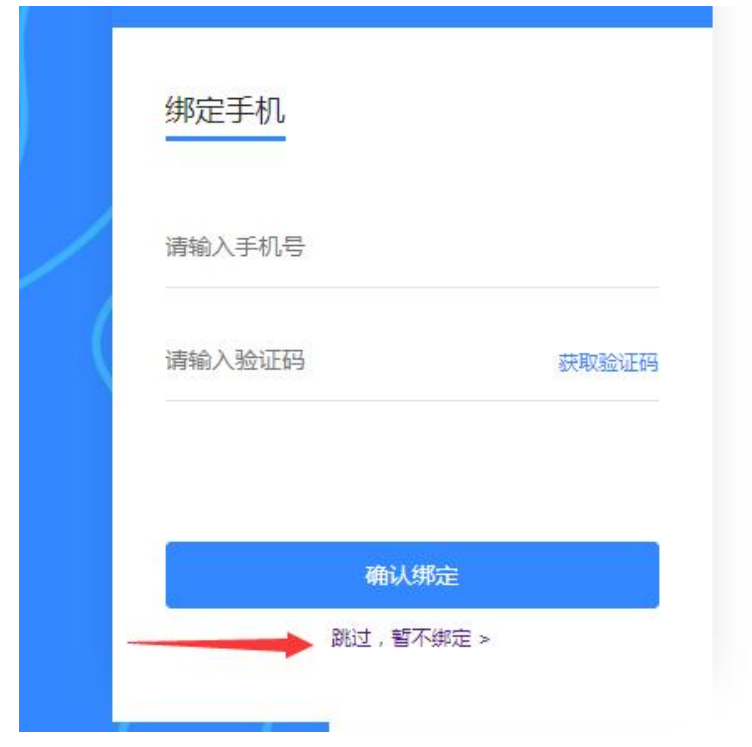

4. 点击"教学应用"中的"讯飞 AI 考试(在线)" 进入考试系统。

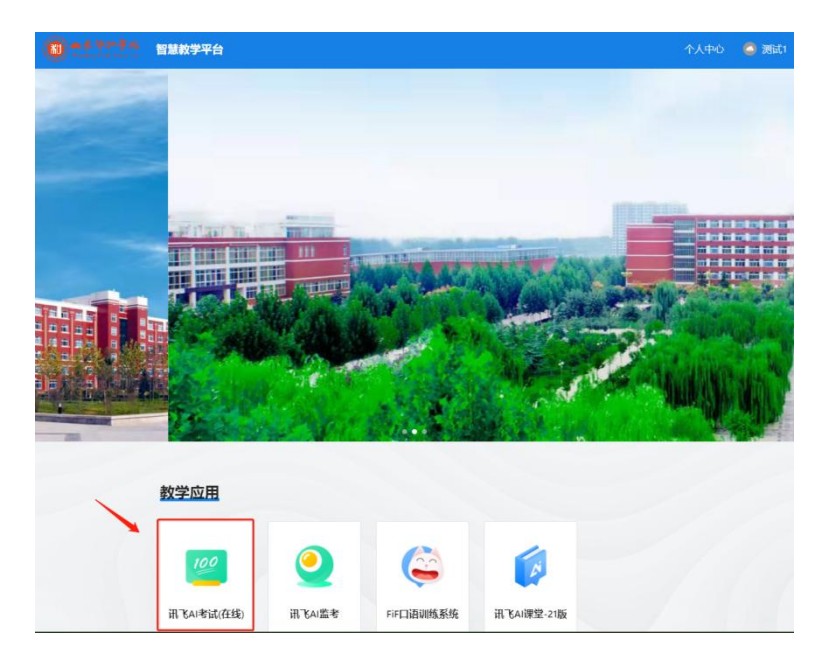

5. 设备检测: 点击进入讯飞 AI 考试(在线)后, 在 "我的考试"页面中选择对应的考试。先点击"设备检测", 进行设备检测如果弹出访问摄像头权限弹窗,须点击"允 许"按钮。

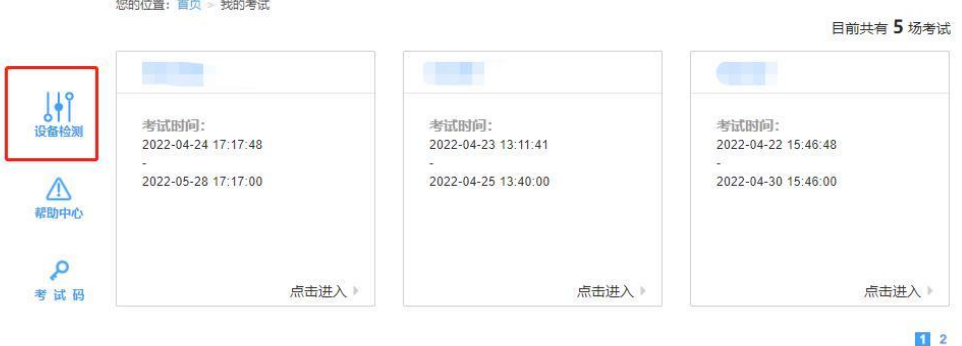

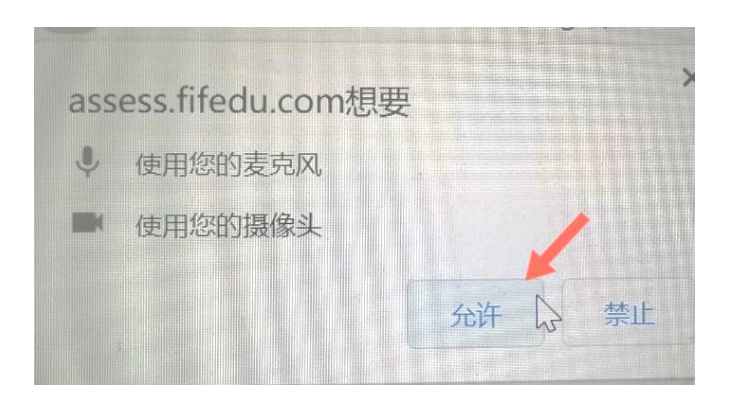

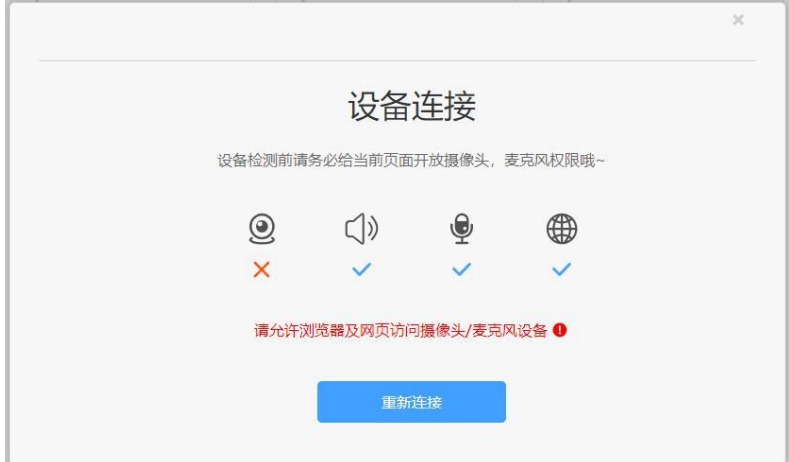

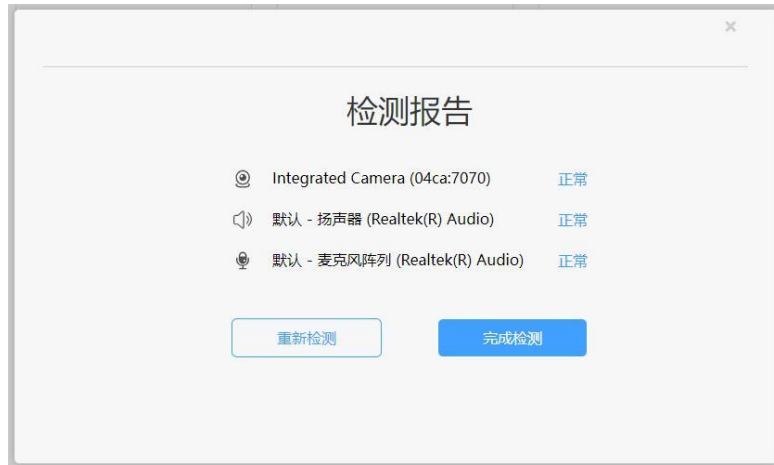

点击"重新链接"或"开始检测",根据实际电脑情 况选择可以看到、可以听到,完成检测后,点击"完成检 测"。

6.选择对应的考试,点击进入。考前模拟测试点击"协 和自荐生模拟测试(面试)"。正式考试点击"协和自荐 生(面试)"。

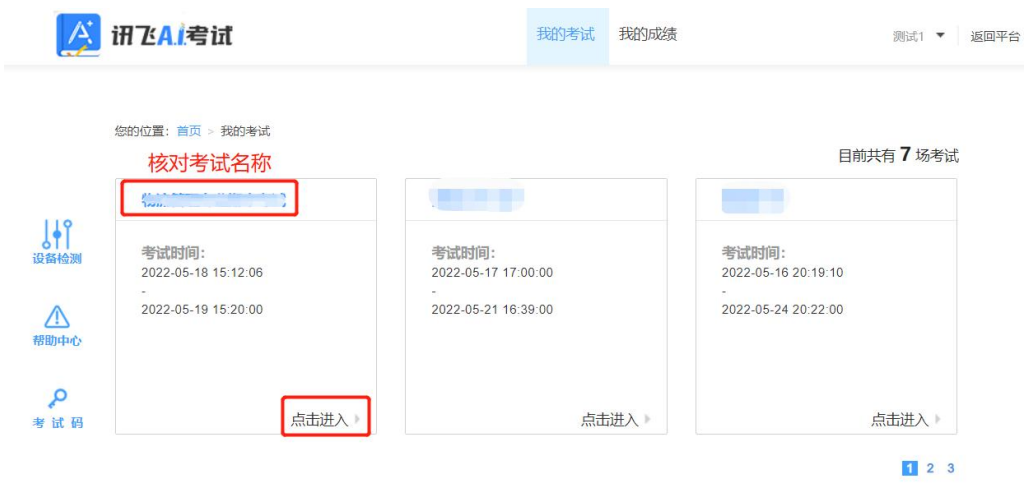

7.阅读考生须知。点击"我已认真阅读并同意"。

#### 考生须知

本人已阅读并且深刻理解了考试的有关规定和纪律要求,为加强对良好的 考试风气的建设和维护,进一步规范考试参与人员的纪律要求,防止各类 的违规违纪行为的发生, 体现考试制度的公开、公平、公正, 本人郑重承 诺,愿意在考试过程中自觉遵守以下规定,如有违反,自愿按《考试纪律 和规则》及《考试违规管理办法》接受处理。承诺内容如下: 一、遵守考试制度,按照规定的相关流程参加考试。 二、独立完成考试、不利用网络等便利进行资料查阅。 三、遵守考试纪律,维护考试尊严。

四、对违纪、作弊的行为, 会被予以记过, 并接受学校相关规定处理。

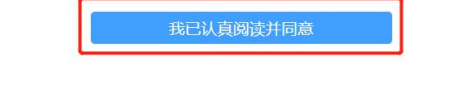

8.人脸识别。点击"进入人脸识别",点击"拍照"。 考生可在考前 30 分钟内完成设备检测及人脸识别。如人 脸匹配成功,则可进入考试准备状态,等待考试正式开始。 如人脸匹配不成功,会提示人脸匹配失败,三次匹配不成 功则自动保存异常记录,监考教师会根据考生实际情况判 定该生是否可以参加考试,此过程中考生须全程配合相关 操作,否则不可参加考试。

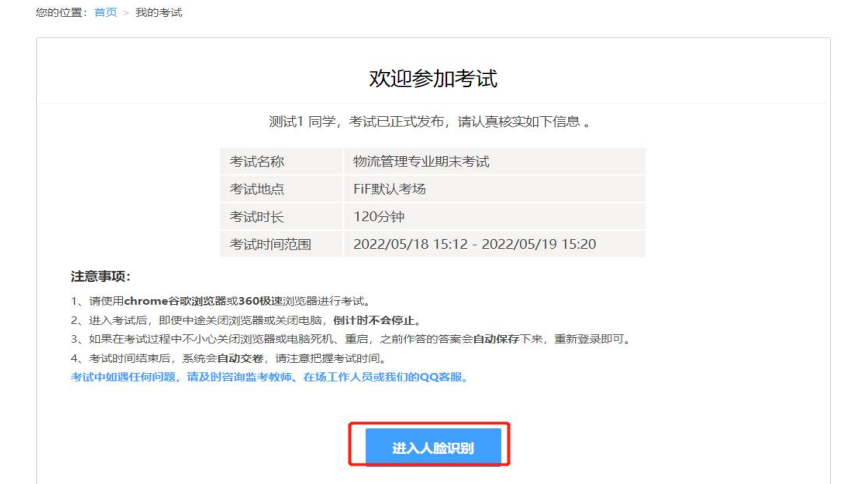

您的位置: 首页 > 我的考试

测试1同学, 你好! 请点击拍照进行身份验证。

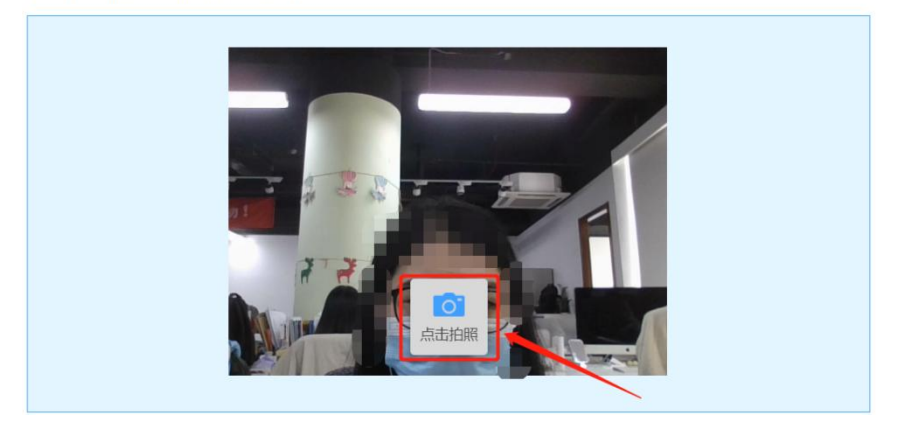

您的位置: 首页 > 我的考试

测试2同学,你好!请点击拍照进行身份验证。

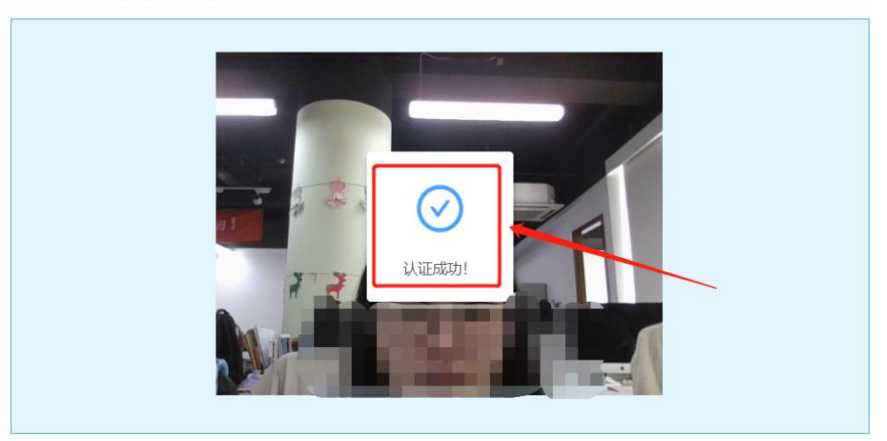

9.进入考试。人脸识别完成后,待考试正式开始后, 方可点击"进入考试"进行作答。

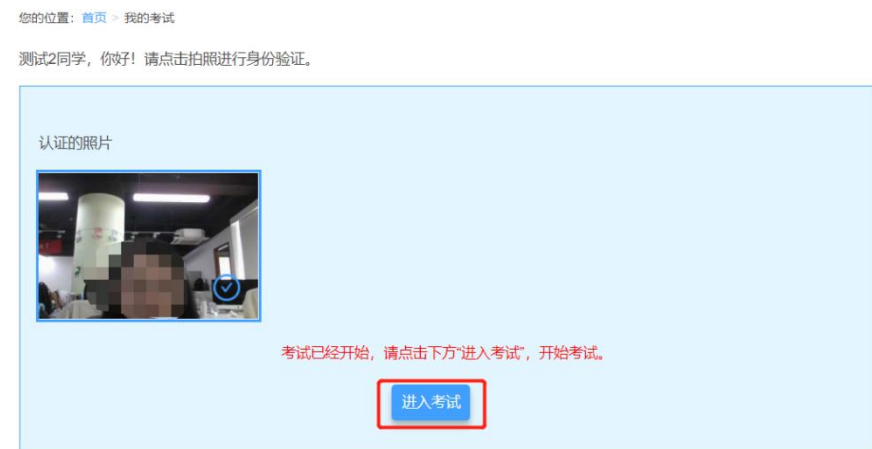

10.考试作答。进入考试页面后,学生可顺序作答, 也可根据自己的答题习惯从左侧菜单栏定位题目作答。点 击页面右下角的"答题卡"按钮,可查看试卷中所有题目 的答题情况。

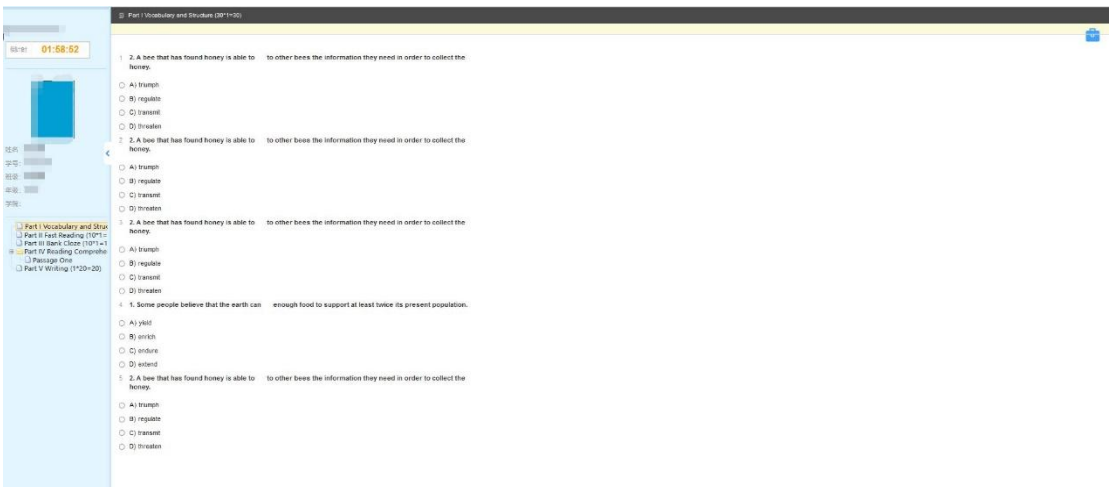

**Beneses TEL** 

进入考试后,倒计时自动启动,关机或退出考试都不 会停止。若因电脑故障或浏览器问题需要关机或退出,系 统会自动实时保存考生答案,考生重新登录系统后进入考 试继续作答即可,前面作答答案全部存在。

考试过程中不要切换屏幕,系统会有截屏记录。

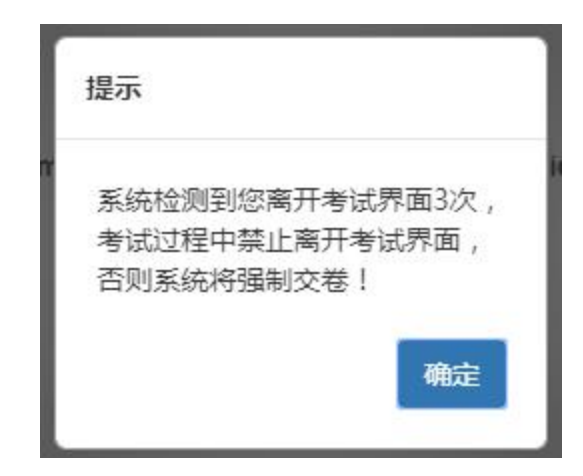

(三)考试过程进行实时抓拍验证,如抓拍照片不能通 过系统验证(抓拍中出现其他陌生人、图片不清晰、图片未 照到面部、戴耳机、使用手机打电话等),经核实后按作弊 处理,取消考生录取资格。如遇特殊情况,必须在手机监控 下进行。请使用非监考手机联系客服。

## (三)手机 B 操作

打开手机 B 中的讯飞智教学 APP, 输入登录账号和密码 —点击我已阅读并同意《隐私政策》—绑定手机号选择"跳 过,暂不绑定"—点击"全部应用"—选择"AI 监考"—选 择面试—阅读注意事项—设备调试(以上详细流程参考手 机 A)。

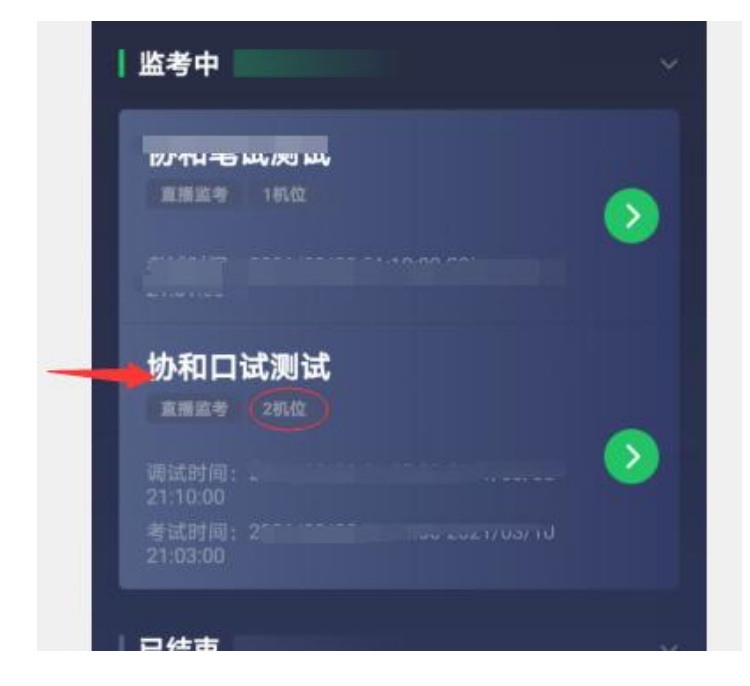

点击"进入监考",选择监考机 2(非常重要)

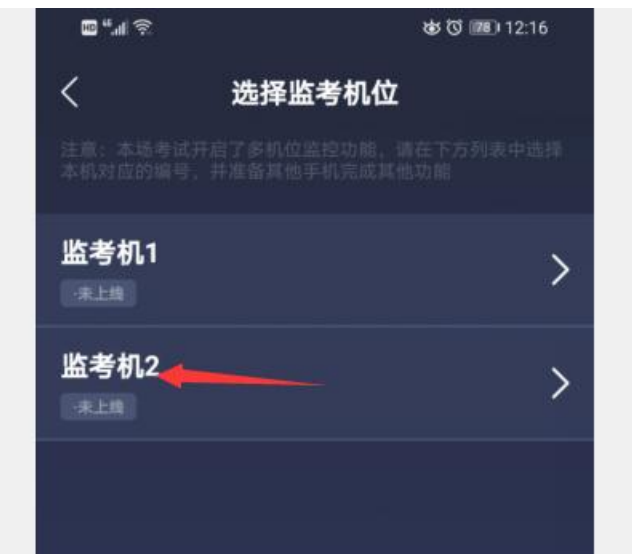

手机 B 横放在电脑旁同侧, 本人出现在边框内并正面面 对手机 B. 确保人像显示在手机白色方框内部。按照电脑上 出现的面试题目(声乐演唱、乐器演奏等)面向手机 B 进行 视频连续录制(时长 10 分钟以内),每位考生只有一次录 制机会, 录制结束即为答题完毕, 点击"退出", 视频自动

上传。可参考下图。

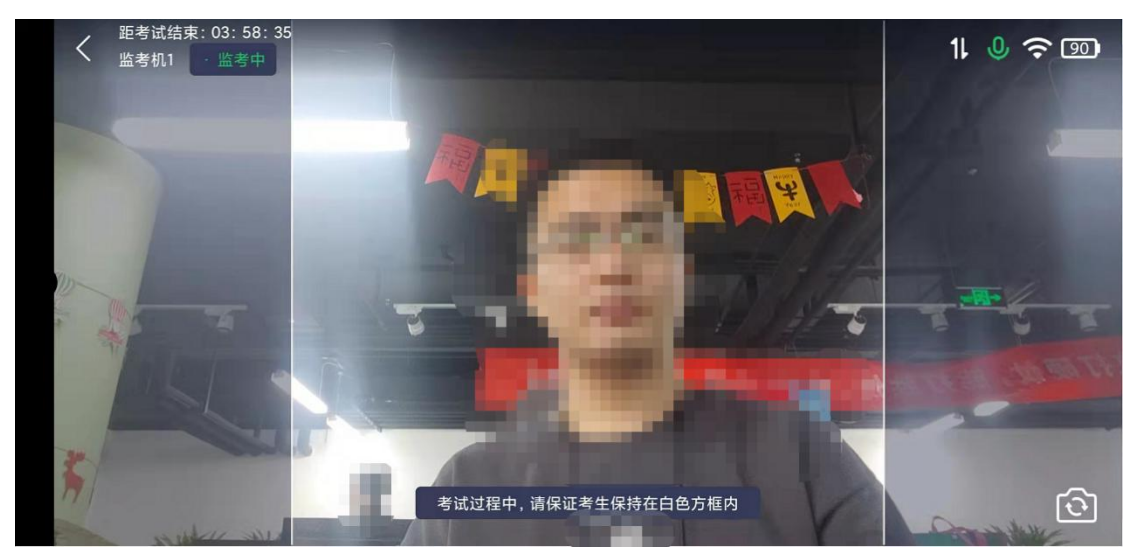

注意: カランド アイスト しんしょう しんしょう しんしゅう しんしゅう しんしゅう しんしゅう しんしゅう

1.考生答题过程中不能出现自己的姓名、考生号、籍贯、 学校、工作单位等个人信息。如出现,面试成绩记为 0 分。

2.考生所选声乐、器乐、钢琴作品,可自最能展示演唱、 演奏水平和技巧的部分开始。

3.声乐演唱要求正面全身拍摄,乐器演奏要求考生的面 部、手指、乐器在同一画面内。

4.考试全程画面内仅允许出现考生本人一人,考生全程 不得离开画面。

5.面向手机录制视频,不要在系统答题框内进行答题。

(四)答题完毕后,先关闭手机 B,然后电脑可点击交 卷,最后关闭手机 A。

(五)考试过程进行实时抓拍验证,如抓拍照片不能通 过系统验证(抓拍中出现其他陌生人、图片不清晰、图片未 照到面部、戴耳机、使用手机打电话等),经核实后按作弊

处理,取消考生自荐考试资格。如遇特殊情况,必须在手机 监控下进行。请使用非监考手机或手机 B 联系客服, 请勿使 用手机 A 进行通话。

(六)考试开始 30 分钟后不允许进入考试,作答视频连 续录制时间总长为 10 分钟,每位考生只有一次录制机会

三、各部门联系方式

(一)技术人员负责解答软件安装、考生登录等技术问 题。与考试系统无关的任何问题及系统非学生端操作问题, 不给予任何回答。考生硬件原因,设备故障,电脑基本操作 问题,须考生自行解决。

Tel:400-626-5026 (工作时间 8:00-22:30)

(二)教务处负责考试组织、成绩复核。

考生如因个人设备、网络卡顿、操作不当、个人信息错 误、照片失真等原因导致考试无法正常进行,责任由本人承 担。

电话:0531-81307048

邮箱:xiehejwc2007@126.com

如遇问题,请您详细说明以下几点:姓名、考生号、 联系电话、笔试/面试、详细说明遇到的问题。

(三)招生就业处负责考生专业咨询。

电话:0531-88795666 0531-88795777

山东协和学院

#### 2024 年 2 月 26 日